# $\sqrt{\text{QIG SPC600NC}}$ .qxd 23-02-2005 12:31 Pag $\frac{1}{2}$ na 1

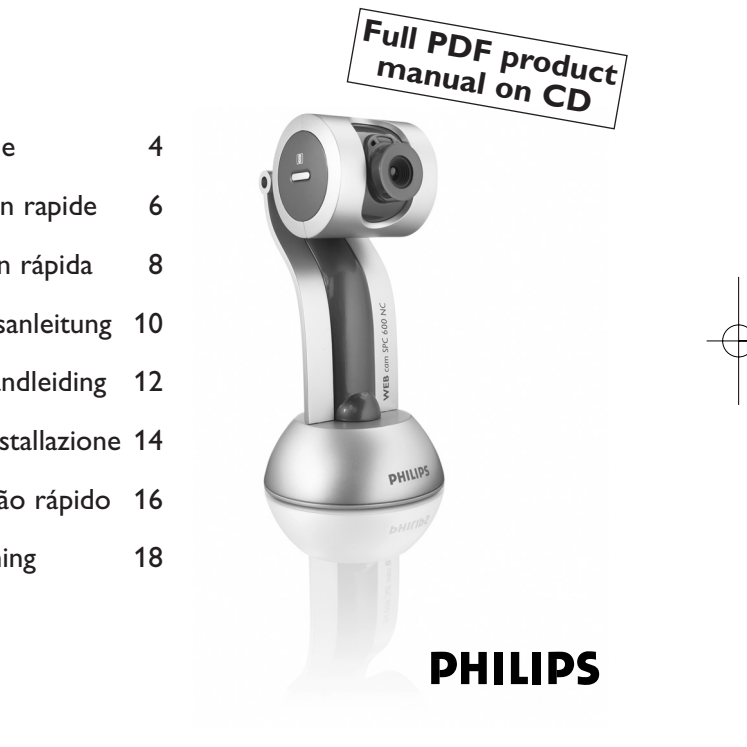

**Philips SPC 600NC PC Camera**

- Quick Install Guide 4 Guide d'installation rapide 6 Guía de instalación rápida 8 Schnellinstallationsanleitung 10 Korte installatiehandleiding 12 Guida rapida all'installazione 14 Manual de utilização rápido 16
	- Snabb bruksanvisning 18

Additional information available at our website:

# *www.philips.com/support*

Specifications subject to change without notice. All dimensions shown are approximate.

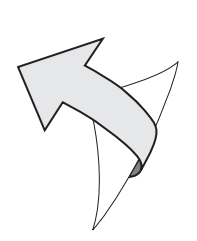

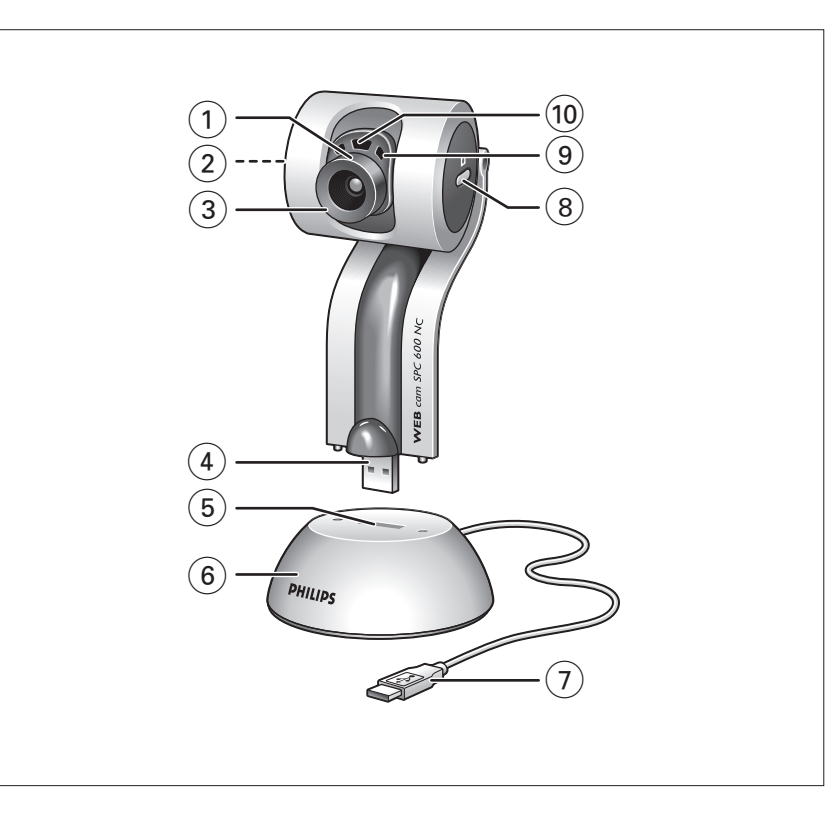

# **GB Quick Install Guide - Functional overview**

#### $(1)$  Viewing angle

For manually changing the viewing angle of the camera in vertical direction.

#### (2) OuickLaunch button

For quick and easy start-up of the VLounge software.

3 Rotating lens

For adjusting the focus of the image manually.

#### (4) USB connector

For connecting the camera to the USB port of the docking base/desktop stand.

# 5 USB port

For connecting the docking base/desktop stand to the USB connector of the camera.

# 6 Docking base / stand

- For stable placement of the SPC 600NC PC Camera.
- For connecting USB devices to your PC

# $(7)$  USB cable

For connecting the camera to a USB port of the PC. The camera derives its power from the PC when it is connected.

# (8) Snapshot button

For taking photos.

# 9 Built in digital microphone

For adding sound when video chatting and recording.

# 0 Activity LED

Lights up when the camera is in use.

# **GB Quick Install Guide - Installing the camera software**

*Note! Do not plug in your USB camera yet. Run the Installation CD-ROM first.*

#### **1** Insert the installation CD-ROM supplied into the PC's CD-ROM-/DVD drive. *> The 'Language Selection' screen will appear automatically.*

#### **2** Select your language.

*Note! If the the 'Language Selection' screen does not appear automatically, open Windows Explorer and double-click the 'Set-up.exe' icon in the CD-ROM directory.*

- *> The software installation screen will now appear.*
- **3** Select at least the 'SPC 600NC PC Camera driver'.
- **4** Follow the instructions on the screen to complete the installation.
- **5** Restart your computer when you have finished installing all of the above software.
- **6** Connect the USB cable supplied to a USB port of the PC and click the camera into the docking base/stand.

# **Where to go for information and support?**

Please visit our website: www.philips.com for the latest product information. Go to: *www.philips.com/support* for the latest version of drivers and for troubleshooting tips. The helpline phone numbers can be found in the electronic manual, chapter '8. Helpline'.

You can access and read the electronic manual via the Windows Start Menu button. Go to Programs \ Philips SPC 600NC PC Camera \ Manual after you have ran the CD-Rom and have installed the PC Camera manual onto your PC.

 $\frac{4}{5}$ 

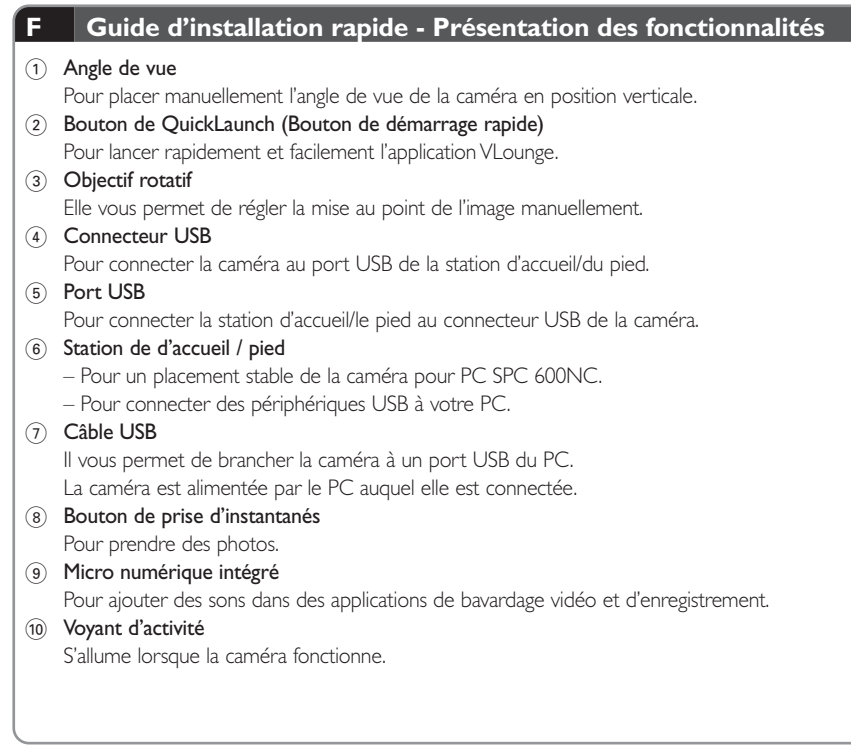

#### **F Guide d'installation rapide - Installation du logiciel de la caméra**

*Remarque:Ne branchez pas encore la caméra USB. Exécutez tout d'abord le CD-ROM d'installation.*

- **1** Insérez le CD-ROM d'installation dans le lecteur de CD-ROM/DVD du PC.
	- *> L'écran de sélection de la langue apparaît automatiquement.*
- **2** Sélectionnez votre langue.

6 7

**Remarque:** Si l'écran de sélection de la langue n'apparaît pas automatiquement, ouvrez l'Explorateur *Windows et double-cliquez sur l'icône du fichier 'Set-up.exe' dans le répertoire du CD-ROM. > L'écran d'installation du logiciel apparaît.*

- **3** Sélectionnez au moins les options 'SPC 600NC PC Camera driver' (pilote SPC 600NC PC Camera).
- **4** Suivez les instructions à l'écran pour terminer l'installation.
- **5** Redémarrez votre ordinateur une fois que vous avez fini d'installer les logiciels ci-dessus.
- **6** Connectez le câble USB fourni à un port USB du PC, puis emboîtez la caméra dans la station d'accueil/le pied.

#### **Où trouver des informations complémentaire et de l'assistance?**

Visitez notre site web: *www.philips.com* pour obtenir les informations les plus récentes sur nos produits. Pour obtenir les dernières versions des pilotes ou trouver des conceils de dépannage, visitez le site web: *www.philips.com/support*. Les numéros de téléphone du service d'assistance sont mentionnés dans le manuel électronique, au chapitre '8.Assistance téléphonique'.

Vous pouvez accéder au manuel électronique et le lire en appuyant sur le bouton Démarrer de Windows. Après avoir exécuté le CD-ROM et installé le manuel de la caméra pour PC sur votre PC, allez à Programmes \ Caméra Philips SPC 600NC PC \ Manuel.

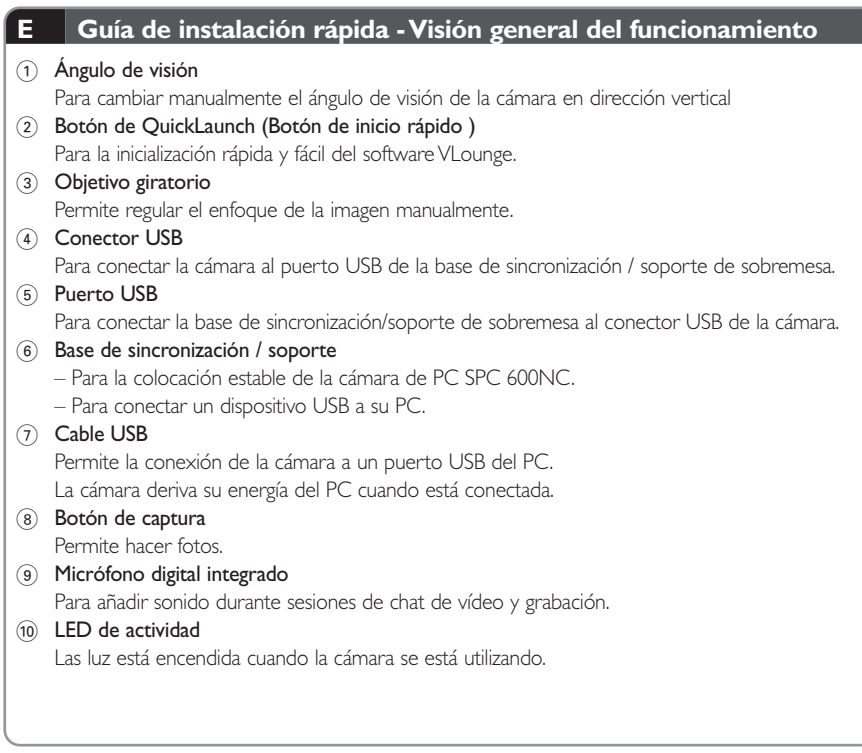

#### **E Guía de instalación rápida - Instalación del software de la cámara**

*Nota:No enchufe todavía la cámara USB. Ejecute primero el CD-ROM de instalación.*

**1** Inserte el CD-ROM de instalación suministrado en la unidad de CD-ROM-/ DVD del PC. *> Aparecerá automáticamente la pantalla de selección de idioma.*

**2** Seleccione un idioma.

8 9

**Nota:** Si la pantalla de selección de idioma no aparece automáticamente, abra el Explorador de *Windows y haga doble clic en el icono 'Set-up.exe' del directorio del CD-ROM.* > A continuación, aparecerá la pantalla de instalación del software.

- **3** Seleccione al menos SPC 600NC PC Camera.
- **4** Siga las instrucciones en pantalla para completar la instalación.
- **5** Reinicie el ordenador cuando haya terminado de instalar todo el software anterior.
- **6** Conecte el cable USB suministrado a un puerto USB y acople la cámara en la base de sincronización

#### **Dónde encontrar más información y soporte?**

Por favor visite nuestro sitio Web: *www.philips.com* para consultar la última información publicada del producto.Vaya a: *www.philips.com/support*. donde encontrará la última información publicada sobre controladores (drivers) y sugerencias de solución de problemas. Los números telefónicos de atención al cliente los puede encontrar en el manual electrónico, capítulo '8. Línea de ayuda'.

Puede acceder y leer el manual electrónico a través del botón del menú de inicio de Windows.Vaya a Programas \ Philips SPC 600NC PC Camera \ Manual después de ejecutar el CD-Rom e instalar el manual de PC Camera en su PC.

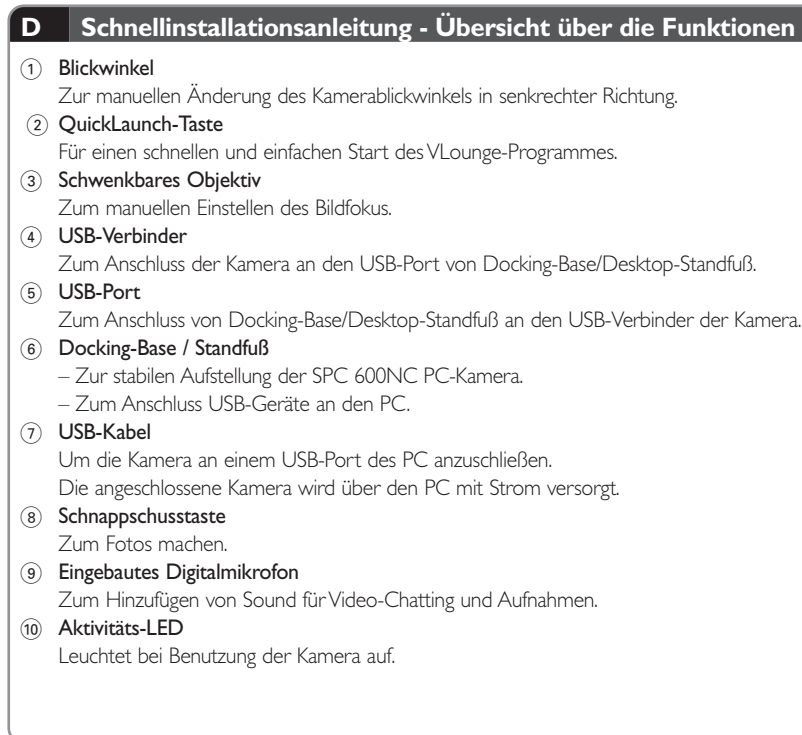

#### **D Schnellinstallationsanleitung - Installieren der Kamera-Software**

Hinweis! Schließen Sie die USB-Kamera noch nicht an. Legen Sie zuerst die Installations-CD-*ROM ein und führen Sie das Installationsprogramm aus.*

**1** Legen Sie die mitgelieferte Installations-CD-ROM in das CD-ROM-/DVD-Laufwerk des PCs ein.

*> Auf dem Bildschirm wird automatisch die Anzeige zur Sprachauswahl angezeigt.*

**2** Wählen Sie Ihre Sprache.

*Hinweis! Wenn die Anzeige zur Sprachauswahl nicht automatisch erscheint, öffnen Sie den Windows Explorer und doppelklicken Sie auf das Symbol 'Set-up.exe' im CD-ROM-Verzeichnis. > Jetzt erscheint die Anzeige zur Software-Installation.*

- **3** Wählen Sie mindestens 'SPC 600NC PC Camera'.
- **4** Befolgen Sie die angezeigten Anweisungen, um die Installation abzuschließen.
- **5** Starten Sie Ihren Computer neu, wenn Sie die obige Software vollständig installiert haben.
- **6** Schließen Sie das mitgelieferte USB-Kabel an einen USB-Port des PCs an und lassen Sie die Kamera in Docking-Base/Standfuß einrasten.

#### **Wo finden Sie Informationen und Unterstützung?**

Besuchen Sie unsere Website: www.philips.com. Dort finden Sie die neuesten Produktinformationen. Gehen Sie zu: *www.philips.com/support,* um die neuesten versionen der treiber und Tipps für die Fehlerbehebungen zu erhalten. Die Telefonnummer des Helpdesks finden Sie in der elektronischen Betriebsanleitung, im Kapitel '8. Helpline'.

Die 'elektronische'Anleitung kann gelesen werden, indem man sie über den Startmenü-Button in Windows aufruft. Gehen Sie zu Programs \ Philips SPC 600NC PC Camera \ Manual, nachdem Sie die CD-ROM aktiviert und die Anleitung für die PC-Kamera auf Ihrem PC installiert haben.

## **NL Korte installatiehandleiding - Onderdelen van de camera**

#### 1 Camerahoek

Om de camerahoek handmatig verticaal te wijzigen.

- 2 QuickLaunch-toets (Snelstart-toets) Om de VLounge-software snel en eenvoudig op te starten.
- 3 Instelbare positie lens

Om het beeld handmatig scherp te stellen.

#### (4) USB-connector

Om de camera aan te sluiten op de USB-poort van het dockingstation/ de bureauhouder.

#### 5 USB-poort

Om het dockingstation/ de bureauhouder aan te sluiten op de USB-connector van de camera.

#### 6 Dockingstation / houder

– Voor een stabiele opstelling van de SPC 600NC pc-camera. – Om USB-apparatuur aan te sluiten op uw pc.

# 7 USB-kabel

Om de camera te verbinden met een USB-poort van de pc. Als de camera aangesloten is dan wordt de camera gevoed door de pc.

#### 8 Snapshot-toets

Om foto's te maken.

# 9 Ingebouwde digitale microfoon

Om geluid toe te voegen tijdens video-chatten en opnemen.

# 0 Activiteit-indicator

Brandt als de camera in gebruik is.

## **NL Korte installatiehandleiding - Camerasoftware installeren**

*Let op! Sluit uw USB-camera nog niet aan. Start eerst de installatie-cd-rom.*

#### **1** Leg deze installatie-cd-rom in het cd-/dvd-station van uw computer. *> Het scherm taalkeuzescherm verschijnt automatisch.*

#### **2** Selecteer uw taal.

*Let op! Als het scherm voor de taalkeuzescherm niet automatisch verschijnt, ga dan naar de Windows Verkenner en dubbelklik in de map van het cd-rom-station op het programma 'Set-up.exe'. > Het software-installatiescherm verschijnt.*

- **3** Selecteer in elk geval 'SPC 600NC PC Camera'.
- **4** Volg de instructies op het scherm om de installatie ye voltooien.
- **5** Start uw computer opnieuw op als u alle software hebt geïnstalleerd.
- **6** Sluit de meegeleverde USB-kabel aan op een USB-poortvan de pc en plaats de camera in het dockingstation.

# **Wilt u aanvullende informatie en ondersteuning?**

Bezoek onze website: *www.philips.com* voor de meest actuele productinformatie. Op *www.philips.com/support* vindt u de nieuwste versies van de stuurprogramma's en tips voor het verhelpen van storingen. De telefoonnummers van de helpdesk staan in het hoofdstuk '8. Helplijn' van de elektronische handleiding.

U kunt de elektronische handleiding bereiken en lezen via het menu Start in Windows. Ga naar Alle programma's \ Philips SPC 600NC PC Camera \ Manual nadat u de cd-rom opgestart heeft en de handleiding van de pc-camera geïnstalleerd heeft op uw pc.

#### **I Guida rapida all'installazione - Panoramica sulle funzioni**

#### (1) Angolo di veduta

Per regolare manualmente l'angolo di veduta della camera in direzione verticale.

- 2 Pulsante di QuickLaunch (Pulsante di avvio rapido) Per iniziare rapidamente en facilmente l'applicazione VLounge.
- 3 Inclinazione dell'obbiettivo

Per regolare manualmente il fuoco dell'immagine.

#### (4) Connettore USB

Per collegare la camera alla porta USB della base di collegamento/ del supporto da tavola.

#### 5 Porta USB

Per collegare la base di collegamento/ il supporto da tavola al connettore USB della camera.

- 6 Base di collegamento/ supporto
	- Per il posizionamento stabile della fotocamera per PC SPC 600NC. – Per collegare dispositivi USB al vostro PC.

#### 7 Cavo USB

Per collegare la camera ad una porta USB del PC. La camera viene alimentata dal PC quando collegata.

#### 8 Tasto Istantanea

Per scattare una foto.

#### 9 Microfono digitale incorporato

Per aggiungere suono durante la chat video ed una registrazione.

#### 0 LED attività

Si illumina quando la camera è in uso.

#### **I Guida rapida all'installazione - Installare il software della telecamera**

*Nota! Non collegate ancora la camera USB. Prima, eseguite il CD d'installazione.*

- **1** Inserite il CD d'installazione fornito nell'unità CD/DVD-ROM del PC. *> Lo schermo per la selezione della lingua, comparirà automaticamente.*
- **2** Selezionate la lingua.

*Nota! Se lo schermo per la selezione della lingua non compare automaticamente, aprite Esplora risorse e fate doppio clic sull'icona 'Set-up.exe' nella cartella del CD-ROM.*

- > Comparirà lo schermo per l'installazione del software.
- **3** Selezionate almeno 'Strumenti SPC 600NC PC Camera' (driver).
- **4** Seguite le istruzioni che compaiono sullo schermo per completare l'installazione.
- **5** Riavviate il computer al termine dell'installazione di tutto il software.
- **6** Collegate il cavo USB fornito ad una porta USB del PC e fate scattare la camera nella base di caricamento/supporto.

#### **Per ulteriori informazioni e assistenza?**

Si invita a visitare il nostro sito web: *www.philips.com* per quanto concerne le ultime informazioni sui prodotti.Visitando il sito: *www.philips.com/support* si potranno avere le ultimissime versioni dei driver e utili consigli per l'individuazione die guasti. Per quanto riguarda i numeri di telefono del centro assistena si possono reperire nel manuale elettronico, capitolo '8. Helpline'.

Potete accedere al manuale elettronico e leggerlo mediante il tasto Windows Start Menu. Andate a Programs \ Philips SPC 600NC PC Camera \ Manuale dopo che avete eseguito il CD-Rom ed avete installato il manuale della Camera del PC sul vostro computer.

# **P Manual de utilização rápido - Panorâmica das funções**

#### 1 Ângulo de visão

Para alterar manualmente o ângulo de visão da câmara na direcção vertical.

- 2 Botão de QuickLaunch (Botão de arranque rápido) Para o arranque rápido e fácil do software VLounge.
- 3 Objectiva rotativa

Para regular manualmente a focagem da imagem.

(4) Conector USB

Para ligar a câmara à porta USB da estação de base/base de secretária.

5 Porta USB

Para ligar a estação de base/base de secretária ao conector USB da câmara.

- 6 Estação de base / base
	- Para colocação estável da câmara de PC SPC 600NC. – Para ligar dispositivos USB ao PC.
- 7 Cabo USB

Para ligar a câmara à porta USB do PC. A câmara é alimentada pelo PC quando está ligada.

- 8 Botão de fotografia instantânea Para tirar fotografias.
- 9 Microfone digital integrado

Para adicionar som à comunicação ou à gravação.

0 LED de Actividade

Fica aceso quando a câmara está a ser utilizada.

#### **P Manual de utilização rápido - Instalar o software da máquina fotográfica**

*Nota! Não ligue ainda a câmara USB. Introduza primeiro o CD-ROM de instalação.*

- **1** Introduza o CD-ROM de instalação fornecido na unidade de CD-ROM-/ DVD do PC. *> Aparece automaticamente o ecrã 'Language Selection'.*
- **2** Seleccione o seu idioma.

*Nota! Se o ecrã 'Language Selection' não aparecer automaticamente, abra o Explorador do Windows e clique duas vezes no ícone 'Set-up.exe' no directório do CD-ROM. > Aparece agora o ecrã de instalação do software.*

- **3** Seleccione pelo menos 'SPC 600NC PC Camera'.
- **4** Siga as instruções no ecrã até completar a instalação.
- **5** Reinicialize o computador depois de terminar a instalação de todo o software acima referido.
- **6** Ligue o cabo USB fornecido a uma porta USB do PC e encaixe a câmara na estação de base/base de secretária.

#### **Onde obter informações e suporte?**

Visite o nosso web site em: www.philips.com para obter informações sobre os productos mais recentes.Visite: *www.philips.com/support* para obter informações sobre as últimas versões de unidades e conselhos para resolução de problemas. Os números de telefone da helpdesk podem ser encontrados no manual electrónico, no capítulo '8. Serviço de assistência'.

Pode aceder ao manual electrónico e lê-lo através do botão do menu Iniciar de Windows.Vá para Programas \ Philips SPC 600NC PC Camera \ Manual depois de executar o CD-ROM e instalar o manual da câmara de PC no computador.

16

#### **S Snabb bruksanvisning - Funktionsöversikt**

1 Kameravinkel

För att manuellt ändra kameravinkeln vertikalt.

- 2 QuickLaunch-knapp (Snabbstartknapp) För snabb och enkel start av programvaran VLounge.
- 3 Vridbart objektiv

För manuell fokusering.

4 USB-kontakt

För att ansluta kameran till USB-porten på dockningsstationen/bordsstativet.

5 USB-port

För att ansluta dockningsstationen/bordsstativet till kamerans USB-kontakt.

- 6 Dockningsstation/stativ
	- För att kunna ställa din SPC 600NC PC-kamera stadigt.
	- För att ansluta USB-enheter till din dator.

# 7 USB-kabel

För att ansluta kameran till en USB-port på datorn. Kameran tas sin ström från datorn när den är ansluten.

# 8 Stillbildsknap

För att ta bilder.

9 Inbyggd digital mikrofon

För att lägga till ljud vid video-chatting och inspelning.

0 Aktivitetsindikator

Lyser när kameran används.

## **S Snabb bruksanvisning - Installera kameraprogrammet**

*Obs! Anslut inte USB-kameran ännu. Kör först CD-ROM-skivan med installationsprogrammet.*

- **1** Sätt i CD-ROM-skivan med installationsprogrammet i datorns CD-ROM-/ DVD-enhet. *> Skärmbilden för språkval visas automatiskt.*
- **2** Välj språk.

*Obs! Om skärmen för språkval inte visas automatiskt, öppnar du Utforskaren och dubbelklickar på ikonen 'Set-up.exe' i CD-ROM-katalogen.*

- *> Skärmbilden för programinstallation visas.*
- **3** Markera minst 'SPC 600NC PC Camera'.
- **4** Följ anvisningarna på skärmen för att slutföra installationen.
- **5** Starta om datorn när du installerat alla program som nämns ovan.
- **6** Anslut den medföljande USB-kabeln till en USB-port på datorn och knäpp fast kameran i dockningsbasen/hållaren.

#### **Vart vänder jag mig för information och support?**

Vart vänder jag mig för information och support? Besök vår webbplats www.philips.com för färsk produktinformation.

Gå till *www.philips.com/support* foör de senaste versionerna av drivrutiner och för felsökningstips. Telefonnumren till vår helpline hittar du i vår elektroniska handbok i kapitlet '8. Hjälplinje'.

Du kan ta upp och läsa den elektroniska handboken från Start-knappen i Windows. Gå till Program \ Philips SPC 600MC PC Camera \ Manual, när du har kört CD ROM-skivan och installerat handboken för datorkameran på din dator.

QIG\_SPC600NC.qxd 23-02-2005 12:31 Pagina 20

ТD.

←

QIG\_SPC600NC.qxd 23-02-2005 12:31 Pagina 22

©2005 Koninklijke Philips Electronics N.V. All rights reserved. Reproduction, copying, usage, modifying, hiring, renting, public performance, transmission and/or broadcasting in whole or part is prohibited without the written consent of Philips Electronics N.V.

9082 100 04691 for Philips SPC 600NC PC Camera